# $\frac{d\ln\ln}{d}$

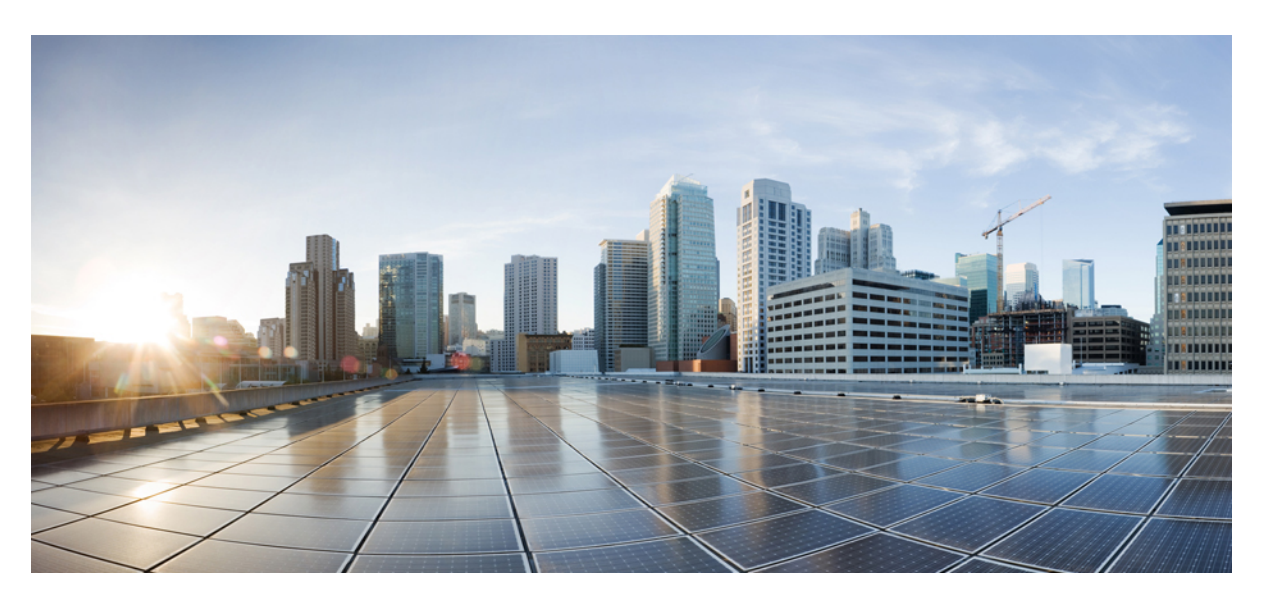

## **Cisco Container Platform 1.0 User Guide**

**First Published:** 2018-05-22

### **Americas Headquarters**

Cisco Systems, Inc. 170 West Tasman Drive San Jose, CA 95134-1706 USA http://www.cisco.com Tel: 408 526-4000 800 553-NETS (6387) Fax: 408 527-0883

THE SPECIFICATIONS AND INFORMATION REGARDING THE PRODUCTS IN THIS MANUAL ARE SUBJECT TO CHANGE WITHOUT NOTICE. ALL STATEMENTS, INFORMATION, AND RECOMMENDATIONS IN THIS MANUAL ARE BELIEVED TO BE ACCURATE BUT ARE PRESENTED WITHOUT WARRANTY OF ANY KIND, EXPRESS OR IMPLIED. USERS MUST TAKE FULL RESPONSIBILITY FOR THEIR APPLICATION OF ANY PRODUCTS.

THE SOFTWARE LICENSE AND LIMITED WARRANTY FOR THE ACCOMPANYING PRODUCT ARE SET FORTH IN THE INFORMATION PACKET THAT SHIPPED WITH THE PRODUCT AND ARE INCORPORATED HEREIN BY THIS REFERENCE. IF YOU ARE UNABLE TO LOCATE THE SOFTWARE LICENSE OR LIMITED WARRANTY, CONTACT YOUR CISCO REPRESENTATIVE FOR A COPY.

The Cisco implementation of TCP header compression is an adaptation of a program developed by the University of California, Berkeley (UCB) as part of UCB's public domain version of the UNIX operating system. All rights reserved. Copyright © 1981, Regents of the University of California.

NOTWITHSTANDING ANY OTHER WARRANTY HEREIN, ALL DOCUMENT FILES AND SOFTWARE OF THESE SUPPLIERS ARE PROVIDED "AS IS" WITH ALL FAULTS. CISCO AND THE ABOVE-NAMED SUPPLIERS DISCLAIM ALL WARRANTIES, EXPRESSED OR IMPLIED, INCLUDING, WITHOUT LIMITATION, THOSE OF MERCHANTABILITY, FITNESS FOR A PARTICULAR PURPOSE AND NONINFRINGEMENT OR ARISING FROM A COURSE OF DEALING, USAGE, OR TRADE PRACTICE.

IN NO EVENT SHALL CISCO OR ITS SUPPLIERS BE LIABLE FOR ANY INDIRECT, SPECIAL, CONSEQUENTIAL, OR INCIDENTAL DAMAGES, INCLUDING, WITHOUT LIMITATION, LOST PROFITS OR LOSS OR DAMAGE TO DATA ARISING OUT OF THE USE OR INABILITY TO USE THIS MANUAL, EVEN IF CISCO OR ITS SUPPLIERS HAVE BEEN ADVISED OF THE POSSIBILITY OF SUCH DAMAGES.

Any Internet Protocol (IP) addresses and phone numbers used in this document are not intended to be actual addresses and phone numbers. Any examples, command display output, network topology diagrams, and other figures included in the document are shown for illustrative purposes only. Any use of actual IP addresses or phone numbers in illustrative content is unintentional and coincidental.

Cisco and the Cisco logo are trademarks or registered trademarks of Cisco and/or its affiliates in the U.S. and other countries. To view a list of Cisco trademarks, go to this URL: [https://www.cisco.com/go/trademarks.](https://www.cisco.com/go/trademarks) Third-party trademarks mentioned are the property of their respective owners. The use of the word partner does not imply a partnership relationship between Cisco and any other company. (1721R)

© 2018 Cisco Systems, Inc. All rights reserved.

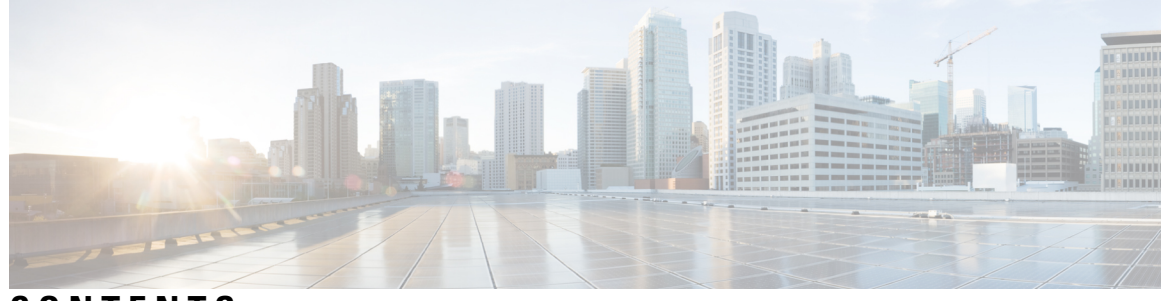

### **CONTENTS**

### **CHAPTER 1 Cisco [Container](#page-6-0) Platform 1**

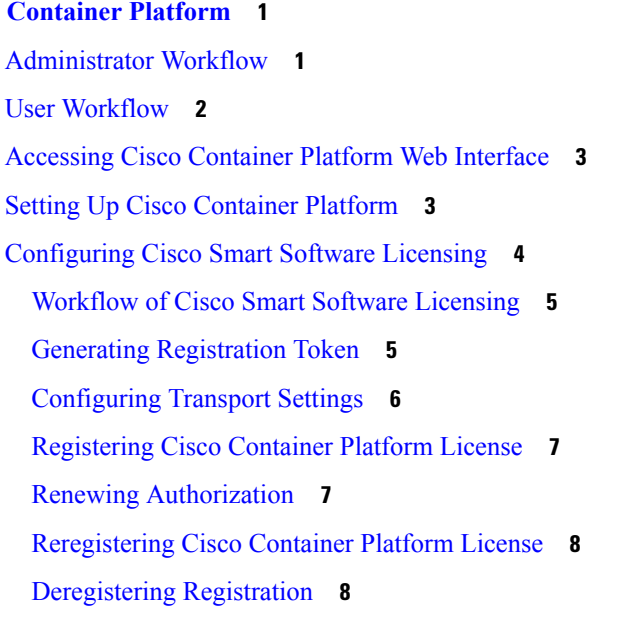

### **CHAPTER 2 Managing Cisco Container Platform [Infrastructure](#page-14-0) Configuration 9** [Managing](#page-14-1) Provider Profile **9** Adding [Provider](#page-14-2) Profile **9** [Modifying](#page-15-0) Provider Profile **10** Deleting [Provider](#page-15-1) Profile **10** [Managing](#page-15-2) ACI-CNI Profile **10** Adding [ACI-CNI](#page-15-3) Profile **10** [Modifying](#page-16-0) ACI-CNI Profile **11** Deleting [ACI-CNI](#page-16-1) Profile **11** [Managing](#page-16-2) VIP Pool **11** [Adding](#page-16-3) VIP Pool **11**

[Modifying](#page-17-0) VIP Pool **12**

### [Deleting](#page-17-1) VIP Pool **12**

Г

I

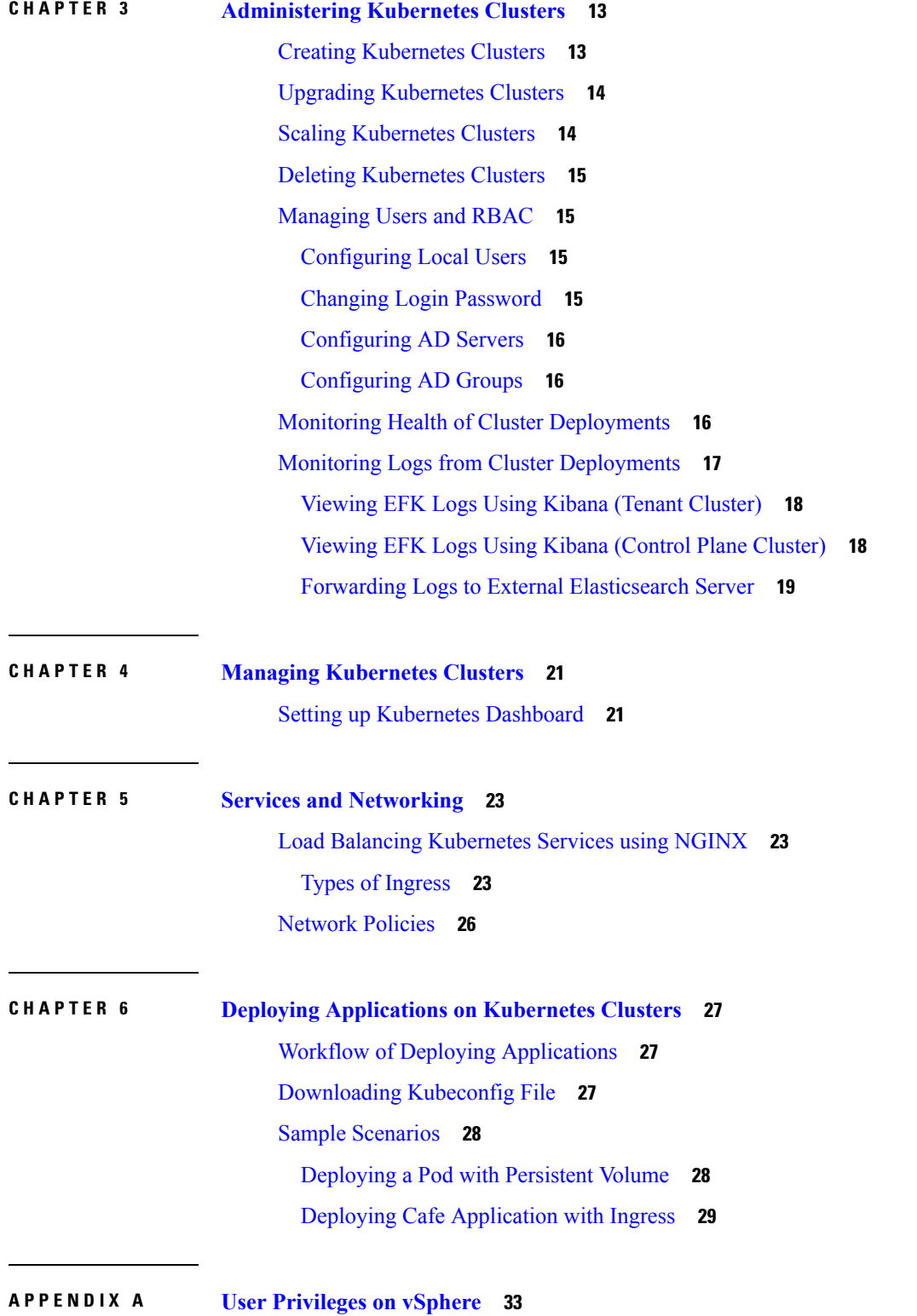

User [Privileges](#page-38-1) on vSphere **33**

 $\blacksquare$ 

 $\mathbf I$ 

#### **Contents**

Г

I

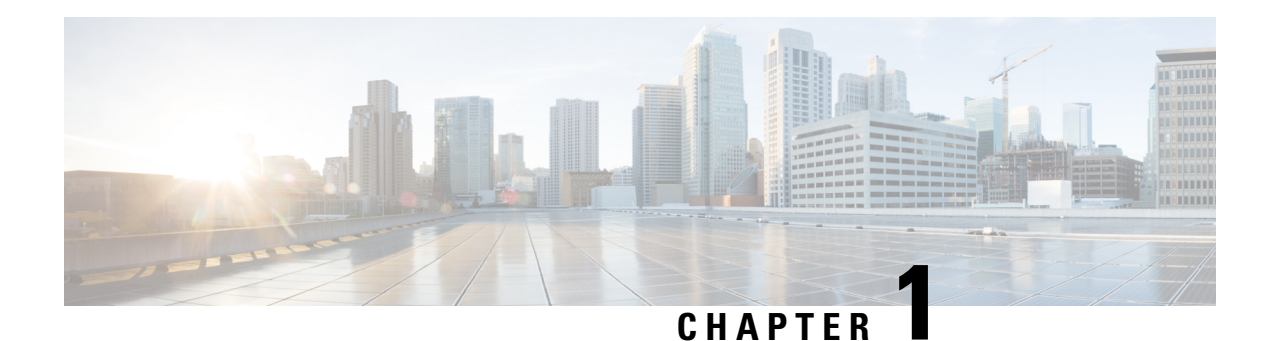

## <span id="page-6-0"></span>**Cisco Container Platform**

Cisco Container Platform is a turnkey, production grade, extensible platform to deploy and manage multiple Kubernetes clusters. It runs on 100% upstream Kubernetes. Cisco Container Platform offers seamless container networking, enterprise-grade persistent storage, built-in production-grade security, integrated logging, monitoring and load balancing.

Cisco Container Platform provides authentication and authorization, security, high availability, networking, load balancing, and operational capabilities to effectively operate and manage Kubernetes clusters. Cisco Container Platform also provides a validated configuration of Kubernetes and can integrate with underlying infrastructure components such as Cisco [HyperFlex](https://www.cisco.com/c/en/us/support/hyperconverged-systems/hyperflex-hx-data-platform-software/tsd-products-support-series-home.html) and [Cisco](https://www.cisco.com/c/en/us/td/docs/switches/datacenter/aci/apic/sw/kb/b_Kubernetes_Integration_with_ACI.html) ACI. The infrastructure provider for Cisco Container Platform is Hyperflex.

Using the Cisco Container Platform web interface, you can create Kubernetes clusters on which you can deploy containerized applications. The clusters are created on the infrastructure provider platform.

The two user personas in Cisco Container Platform are as follows:

- The **Administrator** persona, which is associated with the **Administrator** role.
- The **User** persona, which is associated with the **User** role.

This chapter contains the following topics:

- [Administrator](#page-6-1) Workflow, on page 1
- User [Workflow,](#page-7-0) on page 2
- [Accessing](#page-8-0) Cisco Container Platform Web Interface, on page 3
- Setting Up Cisco [Container](#page-8-1) Platform, on page 3
- [Configuring](#page-9-0) Cisco Smart Software Licensing, on page 4

## <span id="page-6-1"></span>**Administrator Workflow**

The following table lists the workflow for Cisco Container Platform administrators.

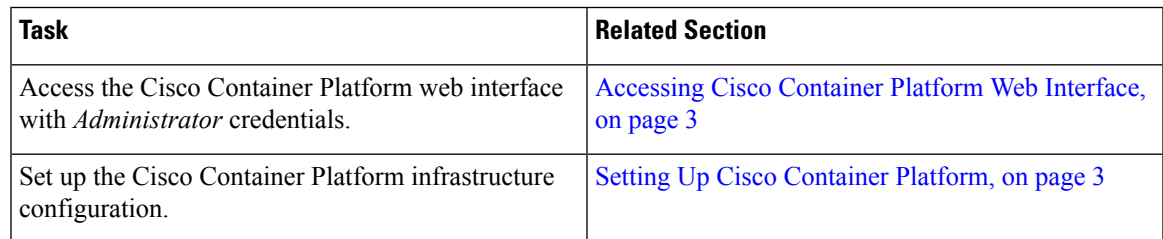

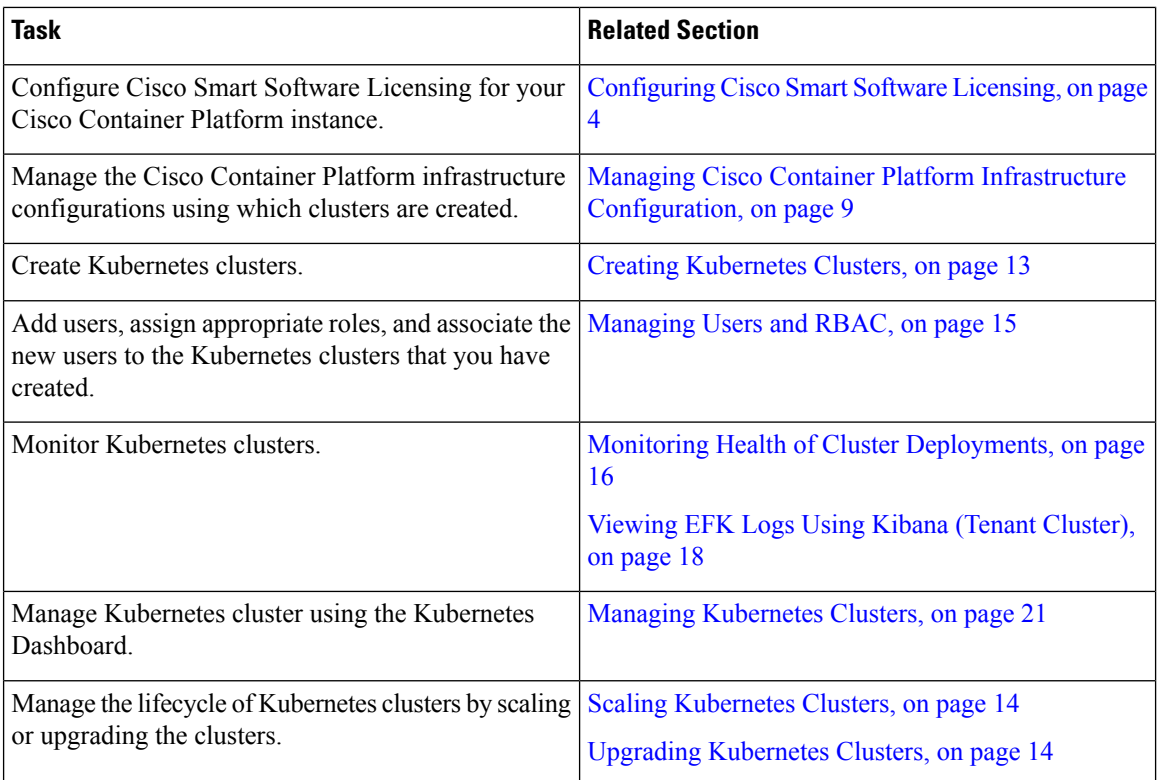

## <span id="page-7-0"></span>**User Workflow**

The following table lists the workflow for developers assigned with the *User* role.

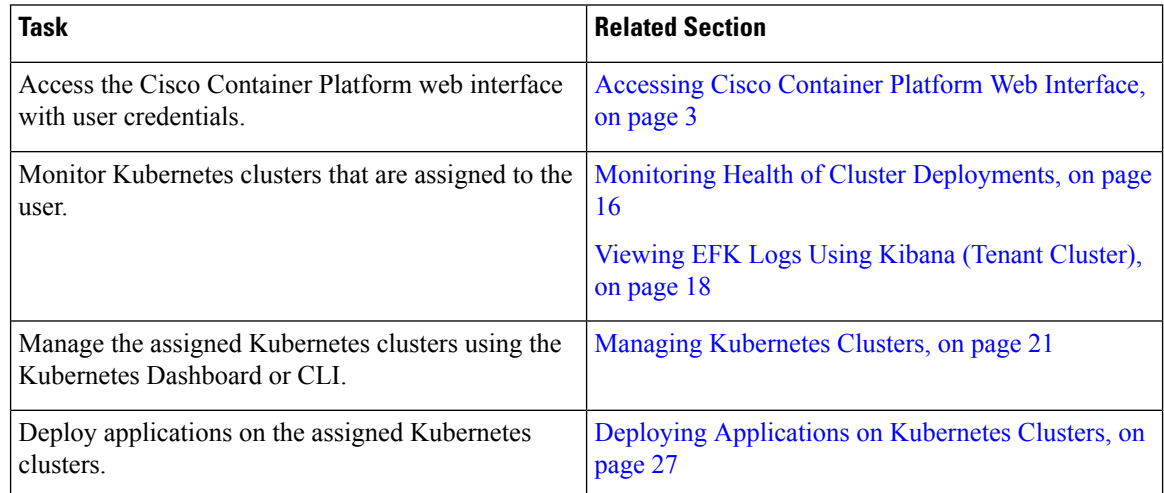

## <span id="page-8-0"></span>**Accessing Cisco Container Platform Web Interface**

#### **Before you begin**

Ensure that you have configured the prerequisites for integrating ACI with Cisco Container Platform. For more information, refer to the following documents:

- *ACI Integration Requirements* section of the *Cisco Container Platform 1.0 Installation Guide*
- [Planning](https://www.cisco.com/c/en/us/td/docs/switches/datacenter/aci/apic/sw/kb/b_Kubernetes_Integration_with_ACI.html#concept_tgc_25v_n1b) and [Prerequisites](https://www.cisco.com/c/en/us/td/docs/switches/datacenter/aci/apic/sw/kb/b_Kubernetes_Integration_with_ACI.html#concept_asj_nyv_n1b) section of the Cisco ACI and Kubernetes Integration page

Ensure that you have powered on the Control Plane VMs on the infrastructure provider platform.

**Step 1** Access the following URL using your web browser:

https://*<Cisco Container Platform IP Address>*

**Note** We recommend that you use the Chrome, Safari, or Firefox browser to access the URL.

<span id="page-8-1"></span>**Step 2** Log in to the web interface as an admin user using the password given during the Cisco Container Platform installation.

## **Setting Up Cisco Container Platform**

This topic is applicable only for an ACI environment. In a non-ACI environment, the IP address range of the default VIP pool must be expanded to include the additional VIPs for tenant clusters. For more information, see [Managing](#page-16-2) VIP Pool, on page 11. **Note**

When you log in to Cisco Container Platform for the first time, you need to configure the Cisco Container Platform initial setup using the **Cisco Container Platform Setup** wizard.

- **Step 2** In the **Infrastructure** Provider screen, specify information such as description, IP address, port, username, and password of the provider profile, and then click **CONNECT**.
- **Step 3** In the **ACI CNI Credentials** screen, specify information such as IP address, username, and password of the APIC instance, and then click **NEXT**.
- **Step 4** In the **ACI CNI Configuration** screen, perform these steps:
	- a) In the **ACI VIRTUAL MACHINE MANAGER (VMM) DOMAIN NAME** field, type the Virtual Machine Manager Domain (VMMD) that you want to use.
	- b) In the **ACI INFRASTRUCTURE VLAN ID** field, type the VLAN number for layer 2 networking.
	- c) In the **ACI VIRTUAL ROUTING & FORWARDING (VRF) NAME** field, type the Virtual Routing and Forwarding (VRF) IP address.
	- d) In the **L3OUT** field, type the ACI object for allowing external internet connectivity.

**Step 1** On the **Welcome** page, click **START THE SETUP**.

- e) In the **L3OUT EXTERNAL NETWORKS** field, type the external network that is reachable through the L3OUT object.
- f) In the **AAEP NAME** field, type an Attachable Access Entity Profile (AAEP) name to associate the VMM domain to an AAEP.
- g) In the **NAMESERVERS** field, enter the IP address of all the DNS servers that the ACI fabric can access.
- h) In the **NODE VLAN START ID** field, enter the starting IP address for the IP pool that is used to allocate IP addresses to the node VLAN.
- i) In the **NODE VLAN END ID** field, enter the ending IP address for the IP pool that is used to allocate IP addresses to the node VLAN.
- j) In the **STARTING SUBNET FOR PODS** field, enter the starting IP address for the IP pool that is used to allocate IP addresses to the pods.
- k) In the **STARTING SUBNET FOR SERVICE** field, enter the starting IP address for the IP pool that is used to allocate IP addresses to the service VLAN.
- l) In the **OPFLEX MULTICAST RANGE** field, enter a range for the Opflex multicast.
- m) In the **CONTROL PLANE CONTRACT NAME** field, enter the name of the contract that allows traffic from the Control Plane cluster to the tenant cluster.
- n) Click **CONNECT**.
- <span id="page-9-0"></span>**Step 5** In the **Summary** screen, verify the configuration, and then click **FINISH**. For more information on adding, modifying, or deleting the Cisco Container Platform infrastructure configuration parameters, see Managing Cisco Container Platform Infrastructure [Configuration,](#page-14-3) on page 9.

## **Configuring Cisco Smart Software Licensing**

You need to configure Cisco Smart Software Licensing to easily procure, deploy, and manage licenses for your Cisco Container Platform instance. The number of licenses required depends on the number of VMs necessary for your deployment scenario.

A Cisco Container Platform instance is available for a 90-day evaluation period after which, you need to register with Cisco Smart Software Manager (Cisco SSM). Cisco SSM enables you to manage your Cisco Smart Software Licenses from one centralized website. With Cisco SSM, you can organize and view your licenses in groups called virtual accounts. You can also use Cisco SSM to transfer the licenses between virtual accounts as needed.

You can access Cisco SSM from the Cisco Software Central homepage at <software.cisco.com>, under the **Smart Licensing** area.

If you do not want to manage licenses using Cisco SSM, either for policy reasons or network availability reasons, you can choose to install Cisco SSM satellite at your premises. Cisco Container Platform registers and reports license consumption to the Cisco SSM satellite as it does to Cisco SSM.

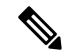

Ensure that you use Cisco SSM Satellite version 5.0 or later. For more information on installing and configuring Cisco SSM satellite, refer to <http://www.cisco.com/go/smartsatellite>. **Note**

Ш

### **License Usage and Compliance**

Once you register Cisco ContainerPlatform with CiscoSSM, you will receive the **Cisco Container Platform License with Support** license.

Cisco SSM or Cisco SSM satellite totals the license requirements for all your Cisco Container Platform instances and compares the total license usage to the number of licenses purchased, on a daily basis. After the data synchronization, your Cisco Container Platform instance displays one of the following status indicators:

- **Authorized**, when the number of licenses purchased is sufficient
- **Out of Compliance**, when the number of licenses is insufficient
- Authorization Expired, when the product has not communicated with Cisco SSM or Cisco SSM satellite for a period of 90 days.

### <span id="page-10-0"></span>**Workflow of Cisco Smart Software Licensing**

The following table describes the workflow of Cisco Smart Software Licensing:

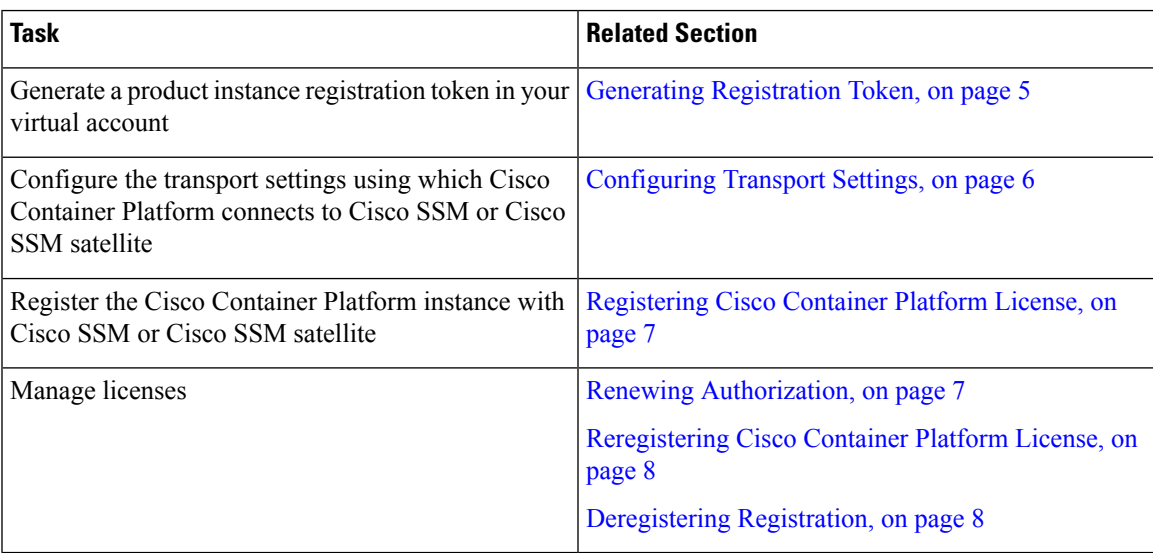

### <span id="page-10-1"></span>**Generating Registration Token**

You need to generate a registration token from Cisco SSM or Cisco SSM satellite to register the Cisco Container Platform instance.

#### **Before you begin**

Ensure that you have set up a Smart Account and a Virtual account on Cisco SSM or Cisco SSM satellite.

**Step 1** Log in to your Smart Account on [Cisco](software.cisco.com) SSM or Cisco SSM satellite.

**Step 2** Navigate to the Virtual account using which you want to register the Cisco Container Platform instance.

**Step 3** If you want to enable higher levels of encryption for the products registered using the registration token, check the **Allow export-controlled functionality on the products registered with this token** check box.

**Note** This option is available only if you are compliant with the Export-Controlled functionality.

- **Step 4** Click **New Token** to generate a registration token.
- **Step 5** Copy and save the token for using it when you register your Cisco Container Platform instance. For more information on registering your Cisco Container Platform instance, see [Registering](#page-12-0) Cisco Container Platform [License,](#page-12-0) on page 7.

### <span id="page-11-0"></span>**Configuring Transport Settings**

By default, Cisco Container Platform directly communicates with the Cisco SSM. You can modify the mode of communication by configuring the transport settings.

#### **Before you begin**

Ensure that you have obtained the registration token for the Cisco Container Platform instance.

- **Step 1** Log in to the Cisco Container Platform web interface.
- **Step 2** From the left pane, click **Licensing**.

If you are running Cisco Container Platform in the Evaluation mode, a license notification is displayed on the **Smart Software Licensing** pane.

- **Step 3** If a license notification is displayed, click the **edit the Smart Call Home Transport Settings** link. Alternatively, click the **Licensing Status** tab, and then click the **View/Edit** link that appears under **Transport Settings**.
- **Step 4** In the **Transport** Settings dialog box, perform one of these steps:
	- To configure Cisco Container Platform to send the license usage information to Cisco SSM using the Internet:
		- **1.** Click the **DIRECT** radio button.
	- **2.** Configure a DNS on Cisco Container Platform to resolve *tools.cisco.com*.

This is the default setting.

- To configure Cisco Container Platform to send the license usage information to Cisco SSM using the Cisco SSM satellite:
- **1.** Click the **TRANSPORT GATEWAY** radio button.
- **2.** Enter the URL of the Cisco SSM satellite.
- To configure Cisco Container Platform to send the license usage information to Cisco SSM using a proxy server. For example, an off-the-shelf proxy, such as Cisco Transport Gateway or Apache:
- **1.** Click the **HTTP/HTTPS PROXY** radio button.
- **2.** Enter the IP address and port number of the proxy server.

#### **Step 5** Click **SAVE**.

### <span id="page-12-0"></span>**Registering Cisco Container Platform License**

You need to register your Cisco Container Platform instance with Cisco SSM or Cisco SSM satellite before the 90-day evaluation period expires.

#### **Before you begin**

Ensure that you have configured the transport settings.

- **Step 1** Log in to the Cisco Container Platform web interface.
- **Step 2** From the left pane, click **Licensing**.
- **Step 3** In the license notification, click **Register**.

The **Smart Software Licensing Product Registration** dialog box appears.

**Step 4** In the **Product Instance Registration Token** field, copy and paste the registration token that you generated using the Cisco SSM or Cisco SSM satellite.

For more information on generating a registration token, see Generating [Registration](#page-10-1) Token, on page 5.

#### **Step 5** Click **REGISTER** to complete the registration process.

Cisco Container Platform sends a request to Cisco SSM or Cisco SSM satellite to check the registration status and Cisco SSM or Cisco SSM satellite reports back the status to Cisco Container Platform, on a daily basis.

If registering the token fails, you can reregister the Cisco Container Platform instance using a new token.

For more information on reregistering Cisco Container Platform, see [Reregistering](#page-13-0) Cisco Container Platform License, on [page](#page-13-0) 8.

### <span id="page-12-1"></span>**Renewing Authorization**

By default, the authorization is automatically renewed every 30 days. However, Cisco Container Platform allows a user to manually initiate the authorization renew in case the automatic renewal process fails. The authorization expires if Cisco Container Platform is not connected to Cisco SSM or Cisco SSM satellite for 90 days and the licenses consumed by Cisco Container Platform are reclaimed and put back to the license pool.

#### **Before you begin**

Ensure that the Cisco Container Platform instance is registered with Cisco SSM or Cisco SSM satellite.

- **Step 1** Log in to the Cisco Container Platform web interface.
- **Step 2** From the left pane, click **Licensing**.
- **Step 3** From the **Actions** drop-down list, choose **Renew Authorization Now**.
- **Step 4** Click **OK** in the **Renew Authorization** dialog box.

Cisco Container Platform synchronizes with Cisco SSM or Cisco SSM satellite to check the license authorization status and Cisco SSM or Cisco SSM satellite reports back the status to Cisco Container Platform, on a daily basis.

### <span id="page-13-0"></span>**Reregistering Cisco Container Platform License**

You can reregister Cisco Container Platform with Cisco SSM or Cisco SSM satellite by deregistering it and registering it again, or by using a register force option.

#### **Before you begin**

Ensure that you have obtained a new registration token from Cisco SSM or Cisco SSM satellite.

- **Step 1** Log in to the Cisco Container Platform web interface.
- **Step 2** From the left pane, click **Licensing**.
- **Step 3** From the **Actions** drop-down list, choose **Reregister**.
- **Step 4** In the **Product Instance Registration Token** field of the **Smart Software Licensing Product Reregistration** dialog box, enter the registration token that you generated using Cisco SSM or Cisco SSM satellite.

For more information on generating a registration token, see Generating [Registration](#page-10-1) Token, on page 5.

<span id="page-13-1"></span>**Step 5** Click **REGISTER** to complete the registration process. Cisco Container Platform sends a request to Cisco SSM or Cisco SSM satellite to check the registration status and Cisco SSM or Cisco SSM satellite reports back the status to Cisco Container Platform, on a daily basis.

### **Deregistering Registration**

You can deregister the Cisco Container Platform instance from Cisco SSM or Cisco SSM satellite to release all the licenses from the current Virtual account and the licenses are available for use by other products in the virtual account. Deregistering disconnects Cisco Container Platform from Cisco SSM or Cisco SSM satellite.

#### **Before you begin**

Ensure that the Cisco Container Platform instance is registered with Cisco SSM or Cisco SSM satellite.

- **Step 1** Log in to the Cisco Container Platform web interface.
- **Step 2** From the left pane, click **Licensing**.
- **Step 3** From the **Actions** drop-down list, choose **Deregister**.
- **Step 4** Click **DEREGISTER** in the confirmation dialog box.

Cisco Container Platform sends a request to Cisco SSM or Cisco SSM satellite to check the deregistration status and Cisco SSM or Cisco SSM satellite reports back the status to Cisco Container Platform, on a daily basis.

<span id="page-14-3"></span><span id="page-14-0"></span>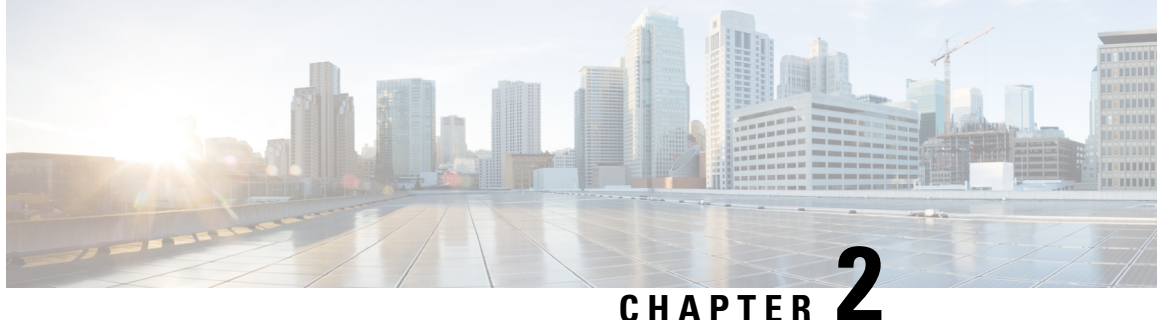

## **Managing Cisco Container Platform Infrastructure Configuration**

This chapter contains the following topics:

- [Managing](#page-14-1) Provider Profile, on page 9
- [Managing](#page-15-2) ACI-CNI Profile, on page 10
- [Managing](#page-16-2) VIP Pool, on page 11

## <span id="page-14-2"></span><span id="page-14-1"></span>**Managing Provider Profile**

Cisco Container Platform enables you to define the provider profile on which clusters can be created.

You can configure multiple provider profiles in an instance of Cisco Container Platform and use the same provider profile for multiple clusters.

### **Adding Provider Profile**

#### **Before you begin**

Cisco Container Platform interacts with vSphere through the user that you configure when you add a provider profile. Hence, you need to ensure that this user has the necessary privileges.

For more information on the vSphere user privileges, see User [Privileges](#page-38-1) on vSphere, on page 33.

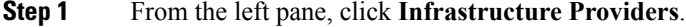

- **Step 2** Click **NEW PROVIDER** and specify information such as name and description of provider, IP address, port, username and password of the provider profile.
- **Step 3** Click **SUBMIT**.

### <span id="page-15-0"></span>**Modifying Provider Profile**

- **Step 1** From the left pane, click **Infrastructure Providers**.
- **Step 2** From the drop-down list displayed under the **ACTIONS** column, choose **Edit** corresponding to the provider profile that you want to modify.

**Step 3** Change the provider details as necessary and click **SUBMIT**.

### <span id="page-15-1"></span>**Deleting Provider Profile**

- **Step 1** From the left pane, click **Infrastructure Providers**. **Step 2** From the drop-down list displayed under the **ACTIONS** column, choose **Delete** corresponding to the provider profile that you want to delete.
- <span id="page-15-2"></span>**Step 3** Click **DELETE** in the confirmation dialog box.

## <span id="page-15-3"></span>**Managing ACI-CNI Profile**

Cisco Container Platform enables you to define ACI-CNI profiles using which tenant clusters can be created. You can define multiple ACI-CNI profiles and use the same profile for multiple clusters.

### **Adding ACI-CNI Profile**

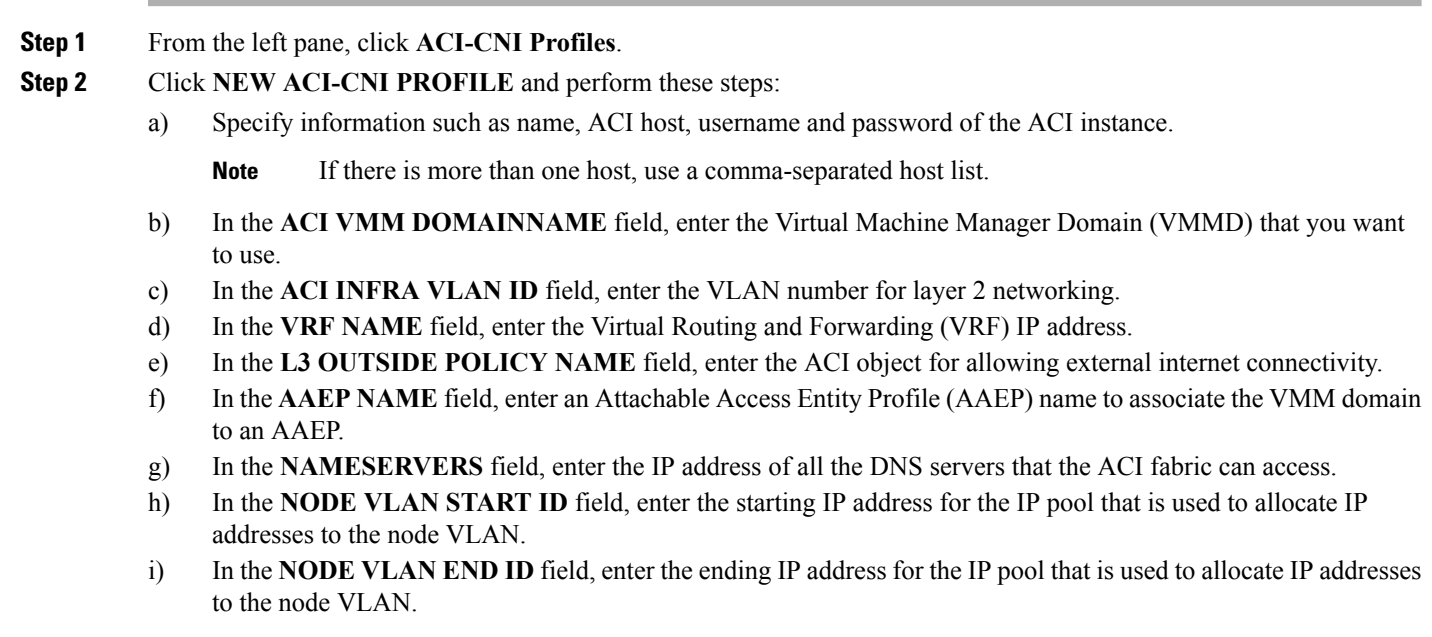

- j) In the **STARTING SUBNET FOR PODS** field, enter the starting IP address for the IP pool that is used to allocate IP addresses to the pods.
- k) In the **STARTING SUBNET FOR SERVICE** field, enter the starting IP address for the IP pool that is used to allocate IP addresses to the service VLAN.
- l) In the **OPFLEX MULTICAST RANGE** field, enter a range for the Opflex multicast.
- m) In the **CONTROL PLANE CONTRACT NAME** field, enter the name of the contract that allows traffic from the Control Plane cluster to the tenant cluster.

<span id="page-16-0"></span>**Step 3** Click **SUBMIT**.

### **Modifying ACI-CNI Profile**

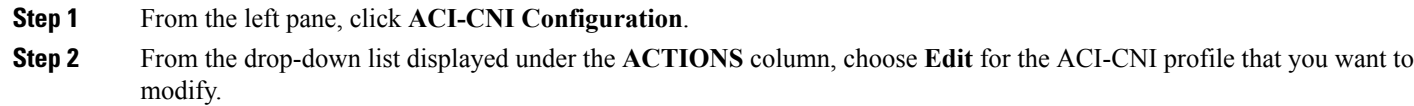

<span id="page-16-1"></span>**Step 3** Change the ACI-CNI profile details as necessary and click **SUBMIT**.

### **Deleting ACI-CNI Profile**

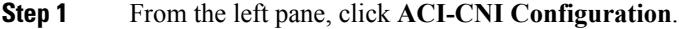

- **Step 2** From the drop-down list displayed under the **ACTIONS** column, choose **Delete** for the ACI-CNI profile that you want to delete.
- <span id="page-16-2"></span>**Step 3** Click **DELETE** in the confirmation dialog box.

## <span id="page-16-3"></span>**Managing VIP Pool**

Cisco Container Platform Virtual IP Address (VIP) pools are reserved ranges of IP addresses that are assigned as virtual IP addresses within the Cisco Container Platform clusters. For example, the master VIPs of tenant clusters or the external IP addresses of Ingress controllers are assigned from the VIP pool. The range of IP addresses in the VIP pools must be outside of the IP addresses that are assigned by DHCP.

### **Adding VIP Pool**

- **Step 1** From the left pane, click **VIP Pools**.
- **Step 2** Click **NEW VIP POOL** and perform these steps:
	- a) In the **POOL NAME** field, enter a name for the VIP pool.
		- b) In the **SUBNET VRID RANGES** field, enter a range of virtual router IDs, a list of comma-separated ranges, or a number. Virtual router IDs can be a value in the range 1 to 254.

For example: 1-10, 16-100, 15

- c) In the **SUBNET CIDR** field, specify a subnet from which virtual IP addresses can be allocated. For example: 10.0.0.0/24
- d) In the **IP ADDRESS RANGE** field, enter the start and end IP address for the range of addresses from which virtual IP addresses can be allocated. The IP address range must be within the subnet CIDR specified in Step (c). For example: Start: 10.0.0.50, End: 10.0.0.100

<span id="page-17-0"></span>**Step 3** Click **SUBMIT**.

### **Modifying VIP Pool**

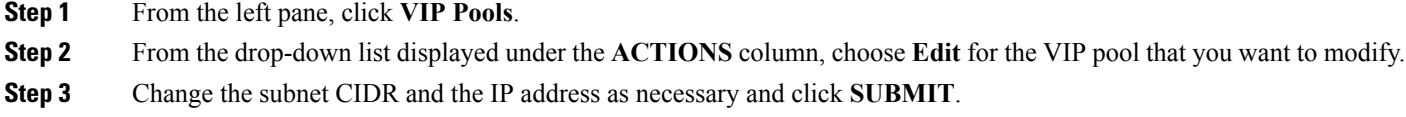

### <span id="page-17-1"></span>**Deleting VIP Pool**

- **Step 1** From the left pane, click **VIP Pools**.
- **Step 2** From the drop-down list displayed under the **ACTIONS** column, choose **Delete** for the VIP pool that you want to delete.
- **Step 3** Click **DELETE** in the confirmation dialog box.

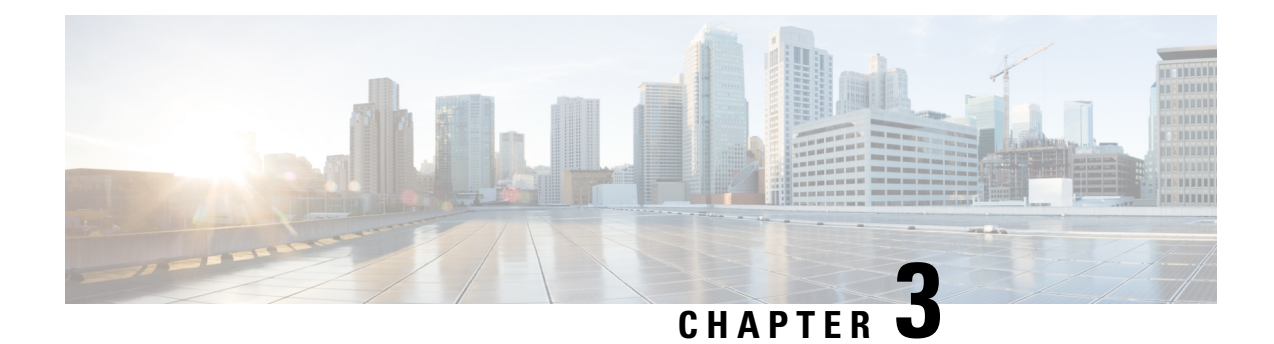

## <span id="page-18-0"></span>**Administering Kubernetes Clusters**

You can create, modify, or delete Kubernetes clusters using the Cisco Container Platform web interface.

This chapter contains the following topics:

- Creating [Kubernetes](#page-18-1) Clusters, on page 13
- Upgrading [Kubernetes](#page-19-0) Clusters, on page 14
- Scaling [Kubernetes](#page-19-1) Clusters, on page 14
- Deleting [Kubernetes](#page-20-0) Clusters, on page 15
- [Managing](#page-20-1) Users and RBAC, on page 15
- Monitoring Health of Cluster [Deployments,](#page-21-2) on page 16
- Monitoring Logs from Cluster [Deployments,](#page-22-0) on page 17

## <span id="page-18-1"></span>**Creating Kubernetes Clusters**

### **Step 1** From the left pane, click **Clusters**, and then click **NEW CLUSTER**.

- **Step 2** In the **Basic Information** screen, specify the following information, and then click **NEXT**:
	- The infrastructure provider where the cluster needs to be created.

For more information, see Adding [Provider](#page-14-2) Profile, on page 9.

- The name, version of Kubernetes, SSH public key, and description to be used for creating the cluster.
- If you are using ACI CNI, specify the ACI CNI profile, see Adding [ACI-CNI](#page-15-3) Profile, on page 10.
- **Step 3** In the **Provider Settings** screen, specify the data center, cluster, resource pool, network, HyperFlex local network, datastore, and VM template that you have configured on vSphere, and then click **NEXT**.
	- Ensure that DRA and HA are enabled on the cluster that you choose in this step. For more information on enabling DRS and HA on clusters, refer to the *Cisco Container Platform 1.0 Installation Guide*. **Note**
		- Ensure that the datastore that you choose in this step is accessible to the hosts in the cluster.
- **Step 4** In the **Node Configuration** screen, specify the following information, and then click **NEXT**:

• The number of worker and master nodes, and their VCPU and memory configurations.

- The VM username that you want to use as the login for the VM.
- The VIP pool that you want to use for this cluster.
- The IP addresses in CIDR notation that you want to use as the pod subnet.
- **Step 5** In the **Summary** screen, verify the configuration, and then click **FINISH**.

The cluster deployment takes few minutes to complete. The newly created cluster is displayed on the **Clusters** page.

For more information on deploying applications on clusters, see Deploying [Applications](#page-32-3) on Kubernetes Clusters, on page [27](#page-32-3).

## <span id="page-19-0"></span>**Upgrading Kubernetes Clusters**

#### **Before you begin**

Ensure that you have imported the latest tenant cluster OVA to the vSphere environment.

For more information on importing the tenant cluster OVA, refer to the *Installation Guide*.

**Step 1** From the left pane, click **Clusters**.

When an upgrade is available for a Kubernetes cluster, a **Refresh** icon is displayed under the **Kubernetes Version** column. **Note**

- **Step 2** Click the **Refresh** icon corresponding to the cluster that you want to upgrade.
- <span id="page-19-1"></span>**Step 3** In the **Kubernetes Update** dialog box, choose a template for the VM, and then click **Update Now**. It may take a few minutes for the Kuberenetes cluster upgrade to complete.

## **Scaling Kubernetes Clusters**

You can scale clusters by adding or removing nodes to them based on the demands of the workloads you want to run.

- **Step 1** From the left pane, click **Clusters**.
- **Step 2** From the drop-down list displayed under the **ACTIONS** column, choose **Edit** and modify the number of worker nodes, and then click **UPDATE**.

Alternatively, follow these steps to scale the cluster:

- a) Click the name of the cluster that you want to scale.
- b) Click the **Nodes** tab.

Ш

c) From the right pane, click **EDIT**, modify the number of worker nodes, and then click **UPDATE**.

## <span id="page-20-0"></span>**Deleting Kubernetes Clusters**

#### **Before you begin**

Ensure that the cluster you want to delete is not currently in use, as deleting a cluster removes the containers and data associated with it.

- **Step 1** From the left pane, click **Clusters**.
- **Step 2** From the drop-down list displayed under the **ACTIONS** column, choose **Delete** for the cluster that you want to delete.
- <span id="page-20-1"></span>**Step 3** Click **DELETE** in the confirmation dialog box.

## <span id="page-20-2"></span>**Managing Users and RBAC**

Cisco Container Platform provides Role-based Access Control (RBAC) through built-in static roles, namely the *Administrator* and *User* roles. Role-based access allows you to use local accounts and LDAP for authentication and authorization.

### **Configuring Local Users**

Cisco Container Platform allows you to manage local users. An administrator can add a user, and assign an appropriate role and cluster(s) to the user.

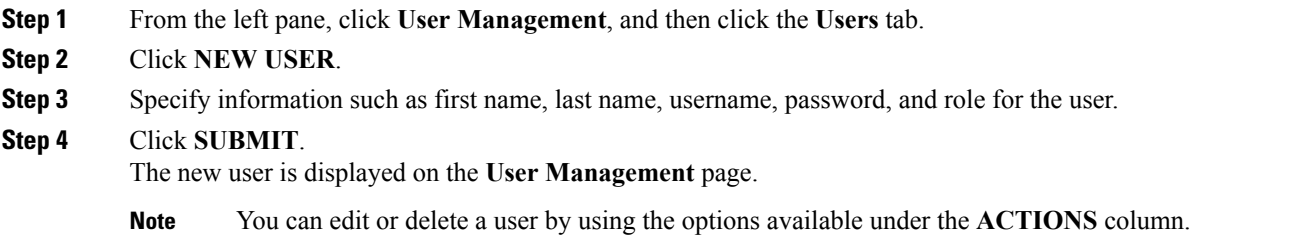

## <span id="page-20-3"></span>**Changing Login Password**

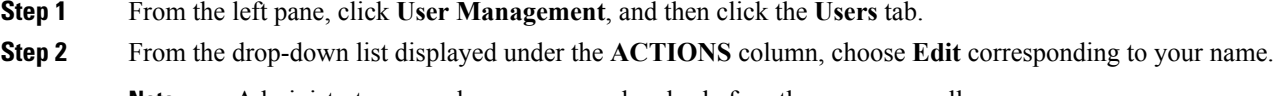

**Note** Administrators can change password and role for other users as well.

**Step 3** Change the password and role assigned as necessary, and click **SUBMIT**.

### <span id="page-21-0"></span>**Configuring AD Servers**

LDAP authentication is performed using a service account that can access the LDAP database and query for user accounts. You will need to configure the AD server and service account in Cisco Container Platform.

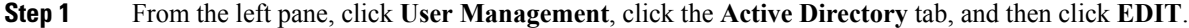

- **Step 2** In the **SERVER IP ADDRESS** field, type the IP address of the AD server.
- **Step 3** In the **PORT** field, type the port number for the AD server.
- **Step 4** For improved security, we recommend that you check **STARTTLS**.
- **Step 5** In the **BASE DN** field, specify the domain name of the AD server for all the accounts that you have.
- **Step 6** In the **ACCOUNT USERNAME** field, specify the service account name that is used for accessing the LDAP server.
- **Step 7** In the **PASSWORD** field, type the password of the AD account.
- <span id="page-21-1"></span>**Step 8** Click **SUBMIT**.

### **Configuring AD Groups**

Cisco Container Platform allows you to manage users using AD groups. An administrator can add users to AD groups, and then assign appropriate roles and clusters to the groups.

#### **Before you begin**

Ensure that you have configured the AD server that you want to use.

For more information on configuring AD servers, see [Configuring](#page-21-0) AD Servers, on page 16.

- **Step 1** From the left pane, click **User Management**, and then click the **Groups** tab.
- **Step 2** Click **ADD GROUP**.
- **Step 3** Specify information such as the name of the AD group and the role you want to assign to the group.
	- If the AD group is associated with the *Administrator* role, by default, access is provided to all clusters. But, if the AD group is associated with the *User* role, you need to assign a cluster. **Note**
- <span id="page-21-2"></span>**Step 4** From the **CLUSTERS** drop-down list, choose the names of the cluster that you want to assign to the AD group.
- **Step 5** Click **SUBMIT**.

## **Monitoring Health of Cluster Deployments**

It is recommended to continuously monitor the health of your cluster deployment to improve the probability of early detection of failures and avoid any significant impact from a cluster failure.

Cisco Container Platform is deployed with Prometheus and Grafana configured to start monitoring and logging services automatically when a Kubernetes cluster is created.

[Prometheus](https://github.com/prometheus) is an open-source systems monitoring and alerting toolkit and [Grafana](http://docs.grafana.org/features/datasources/prometheus/) is an open source metric analytics and visualization suite.

Prometheus collects the data from the cluster deployment, and Grafana provides a general purpose dashboard for displaying the collected data. Grafana offers a highly customizable and user-friendly dashboard for monitoring purposes.

A user with *Administrator* role can view all the cluster deployments, but a user with *User* role can view only those clusters for which the user has permission to view. **Note**

**Step 1** Access the Kubernetes cluster master node using ssh.

ssh -l *<username> <IP address of master node>*

- Once you create a Kubernetes cluster, it may take a few minutes for the necessary services to start. If ssh to a cluster fails, we recommend that you try again after a few minutes. **Note**
- **Step 2** Obtain the password for Grafana, which is stored as a Kubernetes secret.

```
kubectl get secrets ccp-addons-grafana -o yaml | grep grafana-admin-password | awk '{print $2}' |
base64 --decode
```
**Step 3** Access the Grafana UI using a web browser.

*<IP address of worker node>:<Node port>*/login

- **Step 4** Log in to the Grafana UI of your Kubernetes cluster using your username, and the password that you obtained in Step 2.
	- It is important to either change or retain the original login credentials since the secret that was used to initialize the Grafana login may be lost or changed with future upgrades. **Note**

#### <span id="page-22-0"></span>**Step 5** Add Prometheus as the data source and configure the Grafana dashboard to monitor the health of your cluster deployments.

## **Monitoring Logs from Cluster Deployments**

The Elasticsearch, Fluentd, and Kibana (EFK) stack enables you to collect and monitor log data from containerized applications for troubleshooting or compliance purposes. These components are automatically installed when you install Cisco Container Platform.

Fluentd is an open source data collector. It works at the backend to collect and forward the log data to Elasticsearch.

Kibana is an open source analytics and visualization platform designed to work with Elasticsearch. It allows you to create rich visualizations and dashboards with the aggregated data.

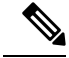

A user with the *Administrator* role can view all logs, but a user with *User* role can view logs for only those clusters for which the user has permission to view. **Note**

### <span id="page-23-0"></span>**Viewing EFK Logs Using Kibana (Tenant Cluster)**

- **Step 1** Download the Kubeconfig file of the cluster whose logs you want to view, see [Downloading](#page-32-2) Kubeconfig File, on page [27](#page-32-2).
- **Step 2** Copy the contents of the downloaded Kubeconfig file to:
	- Your local host ~/.kube/config
	- A local file and export KUBECONFIG=*<Downloaded Kubeconfig file>*
- **Step 3** Create a port-forward using kubectl to access Kibana from outside a cluster.
	- a) Determine the pod.

kubectl -n kube-system get pods

For example, kibana-logging-7db596d7f6-g9pxv

b) Open a port-forward.

kubectl port-forward -n kube-system For example, kibana-logging-7db596d7f6-g9pxv 5601:5601

<span id="page-23-1"></span>**Step 4** Access the Kibana UI and view the data from the target tenant cluster using a web browser. http://localhost:5601/app/kibana For more information on customizing the Kibana UI, refer to the latest Kibana [documentation](https://www.elastic.co/guide/en/kibana/current/introduction.html).

### **Viewing EFK Logs Using Kibana (Control Plane Cluster)**

**Step 1** Access the Kubernetes cluster master node using ssh.

ssh ccpuser@control plane master node sudo cat /etc/kubernetes/admin.conf

- **Step 2** Copy the contents of the downloaded Kubeconfig file to:
	- Your local host ~/.kube/config
	- A local file and export KUBECONFIG=*<Full path of the Kubeconfig local file>*

For more information on setting Kubeconfig, see [Configure](https://kubernetes.io/docs/tasks/access-application-cluster/configure-access-multiple-clusters/) Access to Multiple Clusters.

- **Step 3** Create a port-forward using kubectl to access Kibana from outside a cluster.
	- a) Determine the pod.

kubectl -n kube-system get pods

For example, kibana-logging-7db596d7f6-g9pxv

b) Open a port-forward.

kubectl port-forward -n kube-system

For example, kibana-logging-7db596d7f6-g9pxv 5601:5601

**Step 4** Access the Kibana UI and view the data from the target tenant cluster using a web browser. http://localhost:5601/app/kibana

For more information on customizing the Kibana UI, refer to the latest Kibana [documentation.](https://www.elastic.co/guide/en/kibana/current/introduction.html)

**Step 5**

**What to do next**

### <span id="page-24-0"></span>**Forwarding Logs to External Elasticsearch Server**

Use the following Curl commands to configure forwarding of logs to an external Elasticsearch server:

- **Step 1** Open a terminal that has a curl client installed.
- **Step 2** Configure Cisco Container Platform login credentials.

export MGMT\_HOST=https://*<Cisco Container Platform IP address>:<Port>* export CCP\_USER=*<Username>* export CCP\_PASSWORD=*<Password>*

**Step 3** Login to Cisco Container Platform and save the session cookie for future requests into the cookies.txt local file.

curl -k -j -c cookies.txt -X POST -H "Content-Type:application/x-www-form-urlencoded" -d "username=\$CCP\_USER&password=\$CCP\_PASSWORD" \$MGMT\_HOST/2/system/login/

**Step 4** Get the list of cluster names.

curl -s -k -b cookies.txt -H "Content-Type: application/json" \$MGMT\_HOST/2/clusters/ | jq -r '.[].name'

**Step 5** Set the CLUSTER\_NAME environment variable to the cluster that you are working on.

export CLUSTER\_NAME="*<A cluster name from Step 2>*"

**Step 6** Configure the cluster UUID.

export CLUSTER\_UUID=\$(curl -s -k -b cookies.txt -H "Content-Type: application/json" \$MGMT\_HOST/2/clusters/\$CLUSTER\_NAME | jq -r '.uuid')

**Step 7** Configure the Elasticsearch server IP address and port number.

export EFK\_SERVER=*<IP address of Elasticsearch server>* export EFK\_PORT=*<Port number of Elasticsearch server>*

#### **Step 8** Install the helm chart to configure the custom Elasticsearch server.

curl -s -k -b cookies.txt -X POST --header 'Content-Type: application/json' --header 'Accept: application/json' -d '{"chart\_url": "/opt/ccp/charts/ccp-agent.tgz", "name": "ccpagent", "options": "ccp-efk.localLogForwarding.enabled=False,ccp-efk.localLogForwarding.elasticsearchHost='\$EFK\_SERVER',ccp-efk.localLogForwarding.elasticsearchPort='EFK\_PORT'"}' \$MGMT\_HOST/2/clusters/\$CLUSTER\_UUID/helmcharts

<span id="page-26-2"></span>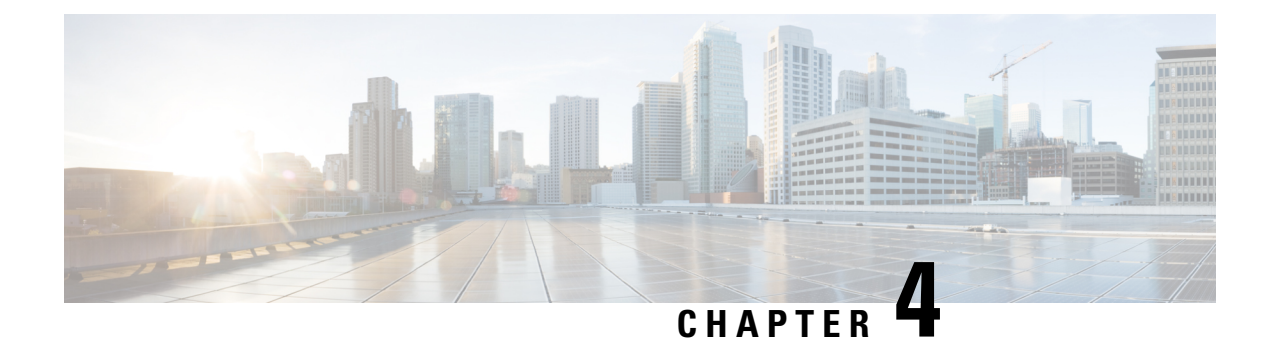

## <span id="page-26-0"></span>**Managing Kubernetes Clusters**

The Cisco Container Platform web interface allows you to manage Kubernetes clusters by using the **Kubernetes Dashboard**. Once you set up the **Kubernetes Dashboard**, you can deploy applications on the authorized Kubernetes clusters, and manage the application and the cluster itself.

This chapter contains the following topic:

• Setting up Kubernetes [Dashboard,](#page-26-1) on page 21

## <span id="page-26-1"></span>**Setting up Kubernetes Dashboard**

- **Step 1** From the left pane, click **Clusters**.
- **Step 2** From the drop-down list displayed under the **ACTIONS** column, choose **Kubernetes Dashboard** for the cluster that you want to access using the Kubernetes Dashboard.
- **Step 3** Click the **Download** icon of the cluster environment to get the Kubernetes configuration (Kubeconfig) file.
- **Step 4** Use the Kubeconfig file from Step 3 to login to the Kubernetes Dashboard.

 $\mathbf I$ 

ı

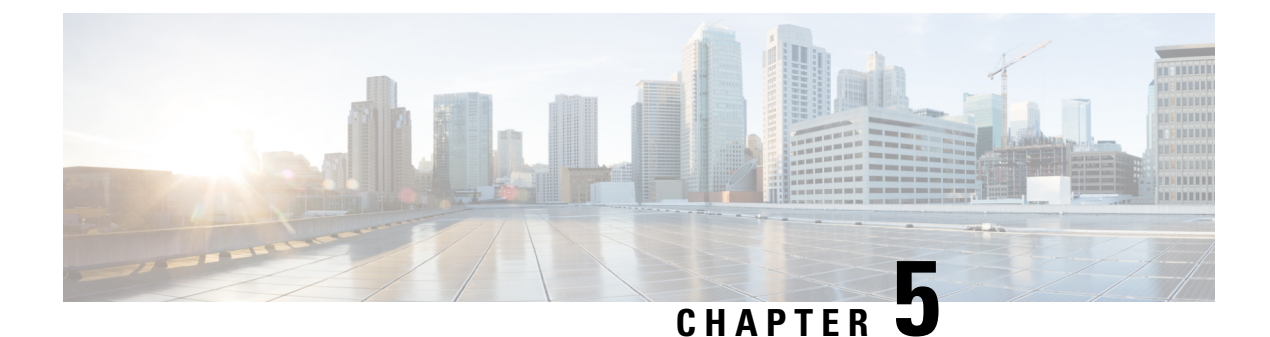

## <span id="page-28-0"></span>**Services and Networking**

This chapter contains the following topics:

- Load Balancing [Kubernetes](#page-28-1) Services using NGINX, on page 23
- [Network](#page-31-0) Policies, on page 26

## <span id="page-28-1"></span>**Load Balancing Kubernetes Services using NGINX**

Cisco Container Platform uses NGINX to offer advanced layer 7 load balancing solutions. NGINX can handle a large number of requests and at the same time, it can be run on Kubernetes containers.

The NGINX load balancer is automatically provisioned as part of Kubernetes cluster creation. Each Kubernetes cluster is provisioned with a single L7 NGINX load balancer. You can access the load balancer using its virtual IP address, which can be found by running the command kubectl get svc.

To use the NGINX load balancer, you must create an Ingress resource. Ingress is a Kubernetes object that allows you to define HTTP load balancing rules to allow inbound connections to reach the cluster services. You can configure Ingress to create external URLs for services, load balance traffic, terminate SSL, offer name-based virtual hosting, and so on.

### <span id="page-28-2"></span>**Types of Ingress**

Cisco Container Platform supports the following types of Ingresses:

• **Simple fanout**

It enables you to access the website using http.

For example:

```
cafe.test.com ->
                    10.1.1.1 \rightarrow /tea
                                            tea-svc:80/coffee coffee-svc:80
```
For this type of Ingress, you need to create a yaml file that defines the Ingress rules.

**Figure 1: Sample yaml file**

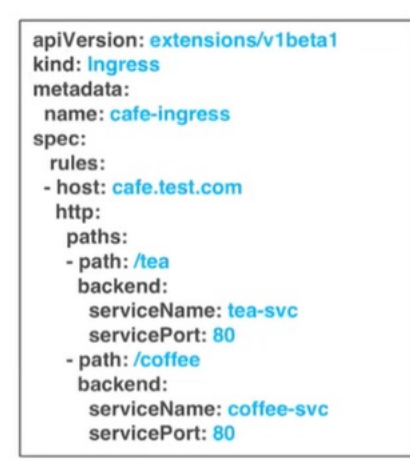

#### • **Simple fanout with SSL termination**

It enables you to access the website using https.

For example:

```
https://cafe.test.com -> 10.1.1.1 -> / tea
                                              tea-svc:80/ coffee coffee-svc:80
```
For this type of Ingress, you need to create the following yaml files:

• A yaml file that defines the Secret

**Figure 2: Sample yaml file**

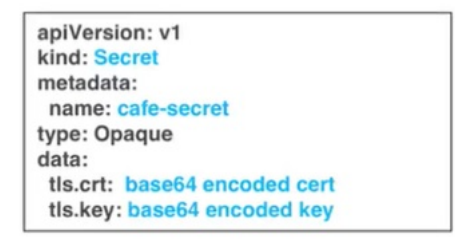

• A yaml file that defines the Ingress rules

#### **Figure 3: Sample yaml file**

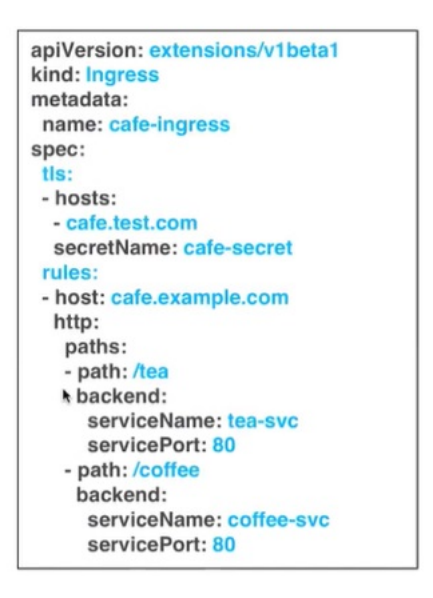

#### • **Name based virtual hosting**

It enables you to access the website using multiple host names.

For example:

 $-1$ s1:80 tea.test.com l-> tea.test.com  $110.1.1.1$ coffee.test.com -- I I-> coffee.test.com s2:80

For this type of Ingress, you need to create a yaml file that defines the Ingress rules.

#### **Figure 4: Sample yaml file**

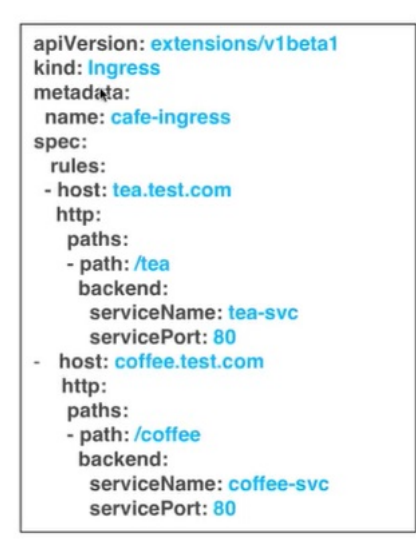

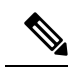

**Note**

You can download the yaml files that are shown in this topic from the following link:

<https://github.com/nginxinc/kubernetes-ingress/tree/master/examples/complete-example>

For more information on a sample scenario of implementing Ingress, see Deploying Cafe [Application](#page-34-0) with [Ingress,](#page-34-0) on page 29.

## <span id="page-31-0"></span>**Network Policies**

Cisco Container Platform supports Kubernetes [NetworkPolicies](https://kubernetes.io/docs/concepts/services-networking/network-policies/). The NetworkPolicies are independent of the underlying container network plugin–ACI CNI, Contiv VPP, or Calico.

<span id="page-32-3"></span>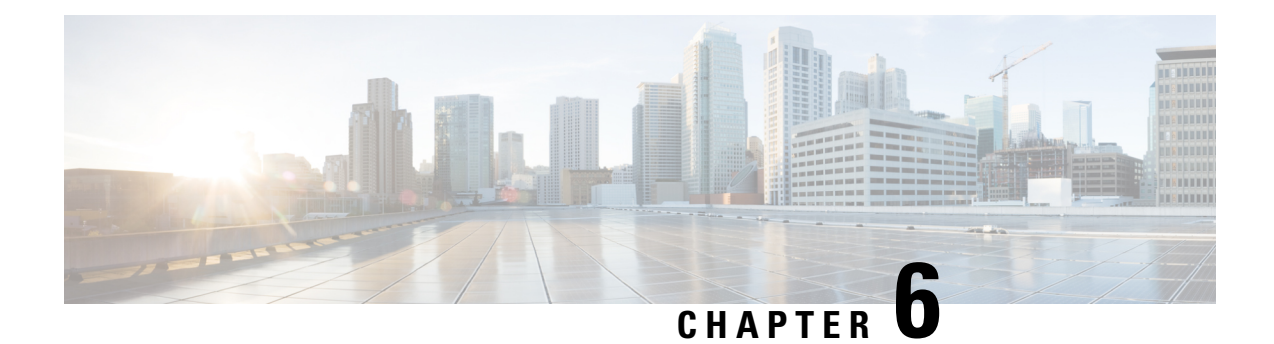

## <span id="page-32-0"></span>**Deploying Applications on Kubernetes Clusters**

Once you have created Kubernetes cluster using the Cisco Container Platform web interface, you can deploy containerized applications on top of it.

This chapter contains the following topics:

- Workflow of Deploying [Applications,](#page-32-1) on page 27
- [Downloading](#page-32-2) Kubeconfig File, on page 27
- Sample [Scenarios,](#page-33-0) on page 28

## <span id="page-32-1"></span>**Workflow of Deploying Applications**

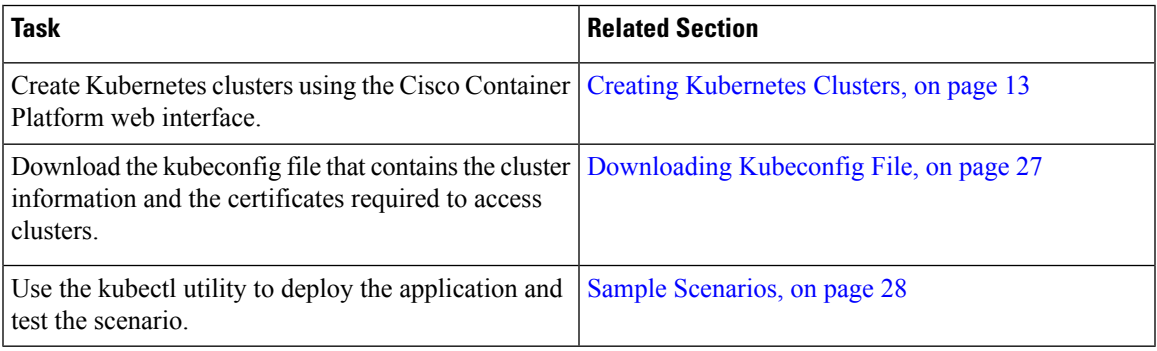

## <span id="page-32-2"></span>**Downloading Kubeconfig File**

You must download the cluster environment to access the Kubernetes clusters using command line tools such as kubectl or using APIs.

### **Step 1** From the left pane, click **Clusters**.

**Step 2** Click the **Download** icon corresponding to the cluster environment that you want to download. The kubeconfig file that contains the cluster information and the certificates required to access clusters is downloaded to your local system.

## <span id="page-33-0"></span>**Sample Scenarios**

This topic contains a few sample scenarios of deploying applications.

### <span id="page-33-1"></span>**Deploying a Pod with Persistent Volume**

This scenario describes deploying and configuring a pod with persistent volume.

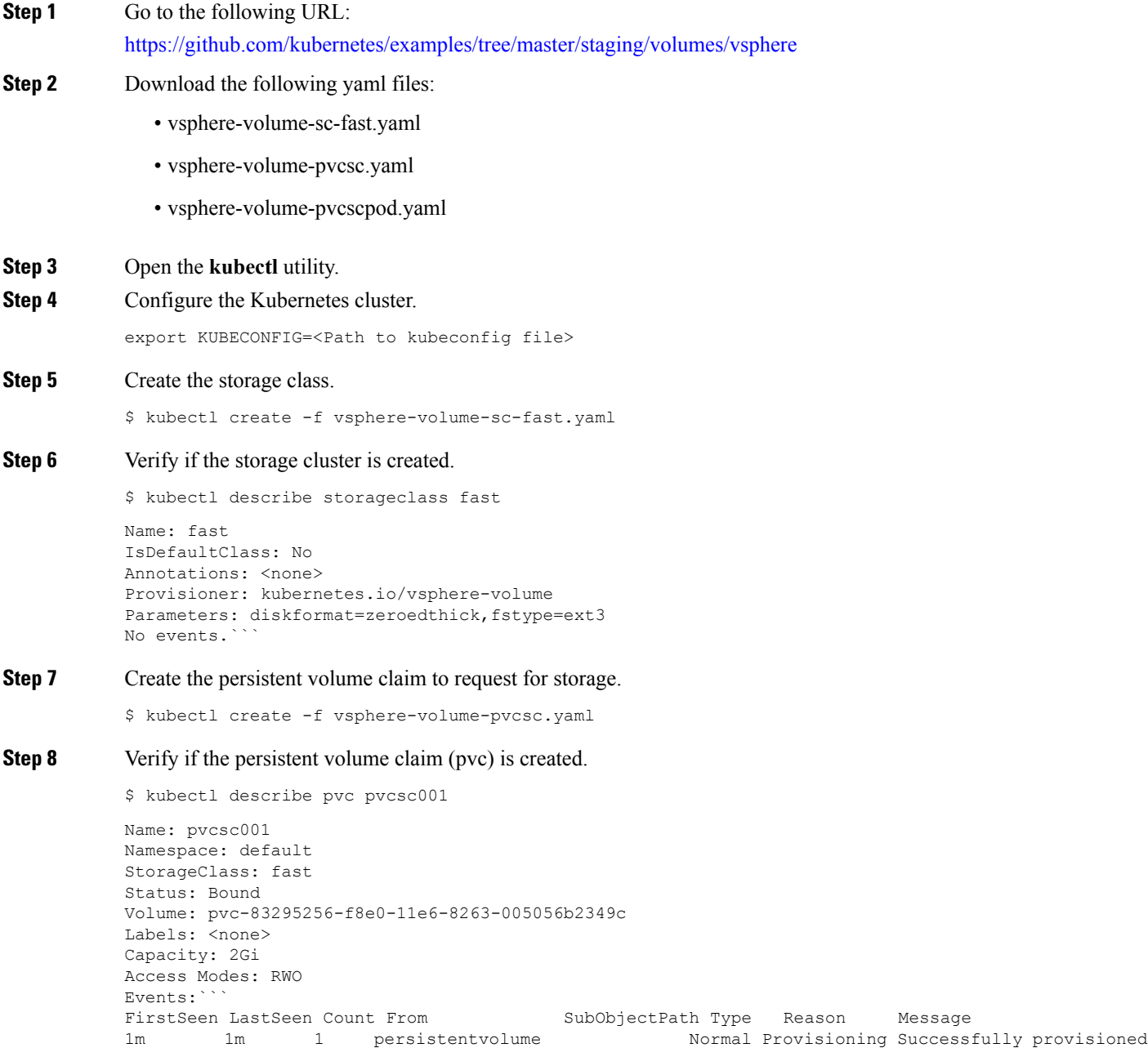

-controller Succeeded volume pvc-83295256-f8e0

-11e6-8263-005056b2349c using

kubernetes.io/vsphere-volume

Persistent Volume is automatically created and is bounded to this pvc.

```
Step 9 Verify if the persistent volume claim is created:
```
\$ kubectl describe pv pvc-83295256-f8e0-11e6-8263-005056b2349c

```
Name: pvc-83295256-f8e0-11e6-8263-005056b2349c
Labels: < none>
StorageClass: fast
Status: Bound
Claim: default/pvcsc001
Reclaim Policy: Delete
Access Modes: RWO
Capacity: 2Gi
Message:
Source:
Type: vSphereVolume (a Persistent Disk resource in vSphere)
VolumePath: [datastore1] kubevols/kubernetes-dynamic-pvc-83295256-f8e0-11e6-8263-005056b2349c.vmdk
FSType: ext3
No events.
```
- VMDK is created inside the *kubevols*folder in the datastore, which isspecified in the vSphere cloudprovider config file that is created during the setup of Kubernetes cluster on vSphere. **Note**
- **Step 10** Create a pod that uses persistent volume claim with storage class.

\$ kubectl create -f vsphere-volume-pvcscpod.yaml

**Step 11** Verify if the pod is up and running.

\$ kubectl get pod pvpod NAME READY STATUS RESTARTS AGE pvpod 1/1 Running 0 48m

<span id="page-34-0"></span>**Step 12** While the pod is starting, access vCenter and view the dynamically provisioned VMDKs of the pod.

### **Deploying Cafe Application with Ingress**

Thisscenario describes deploying and configuring the *Cafe application* with Ingressrulesto manage incoming HTTP requests. It uses a **Simple fanout with SSL termination Ingress**.

For more information on Ingress, see Load Balancing [Kubernetes](#page-28-1) Services using NGINX, on page 23.

**Step 1** Go to the following URL:

<https://github.com/nginxinc/kubernetes-ingress/tree/master/examples/complete-example>

#### **Step 2** Download the following yaml files:

- tea-rc.yaml
- tea-svc.yaml
- coffee-rc.yaml
- coffee-svc.yaml
- cafe-secret.yaml
- cafe-ingress.yaml

#### **Step 3** Open the **kubectl** utility.

**Step 4** Obtain the IP address of the L7 NGINX load balancer that Cisco Container Platform automatically installs:

\$ kubectl get pods --all-namespaces -l app=ingress-nginx -o wide

NAMESPACE NAME READY STATUS RESTARTS AGE IP NODE ingressnginx nginx- 1/1 Running 0 3d 10.10.45.235 test-clusterwc5729f9ce2 ingresscontroller -66974b775-jnmpl

#### **Step 5** Deploy the Cafe application.

a) Create the coffee and the tea services and replication controllers:

kubectl create -f tea-rc.yaml<br> kubectl create -f tea-svc.yaml<br> kubectl create -f coffee-rc.yaml<br> kubectl create -f coffee-svc.yaml

#### **Step 6** Configure load balancing.

a) Create a Secret with an SSL certificate and a key:

kubectl create -f cafe-secret.yaml

b) Create an Ingress Resource:

kubectl create -f cafe-ingress.yaml

#### **Step 7** Verify that the Cafe application is deployed.

\$ kubectl get pods -o wide

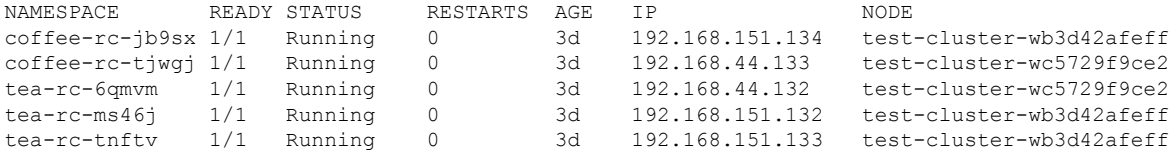

#### **Step 8** Verify if the coffee and tea services are deployed.

\$ kubectl get svc

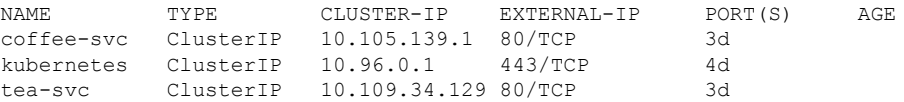

### **Step 9** Verify if the Ingress is deployed.

\$ kubectl describe ing

```
Name: cafe-ingress
Namespace: default
Address:
Default backend: default-http-backend:80 (<none>)
```

```
TLS: cafe-secret terminates cafe.example.com
Rules:
Host Path Backends
cafe.example.com
                /tea tea-svc:80 (<none>)
                /coffee coffee-svc:80 (<none>)
Annotations:
Events: <none>
```
#### **Step 10** Test the application.

- a) Access the load balancer IP address 10.10.45.235, which is obtained in Step2.
- b) Test if the Ingress controller is load balancing as expected.

```
$ curl --resolve cafe.example.com:443:10.10.45.235 https://cafe.example.com/coffee --insecure
<!DOCTYPE html>
...
<p><span>Server&nbsp;address:</span><span>192.168.151.134:80</span></p>
...
$ curl --resolve cafe.example.com:443:10.10.45.235 https://cafe.example.com/coffee --insecure
<!DOCTYPE html>
...
<p>span>Server address:</span> <span>192.168.44.133:80</span></p>
...
```
L

#### **Cisco Container Platform 1.0 User Guide**

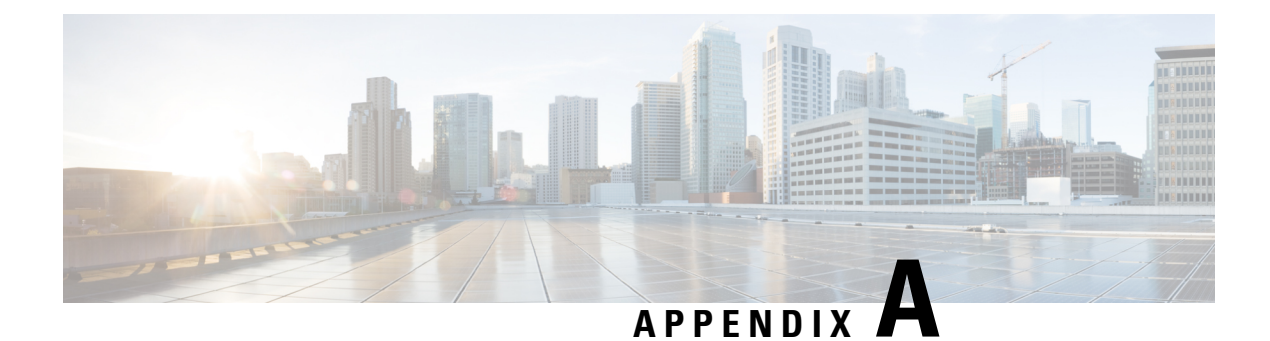

## <span id="page-38-0"></span>**User Privileges on vSphere**

This appendix contains the following topic:

• User [Privileges](#page-38-1) on vSphere, on page 33

## <span id="page-38-1"></span>**User Privileges on vSphere**

The following table provides the minimal set of privileges that are required by the vSphere user to execute the relevant operations in vCenter.

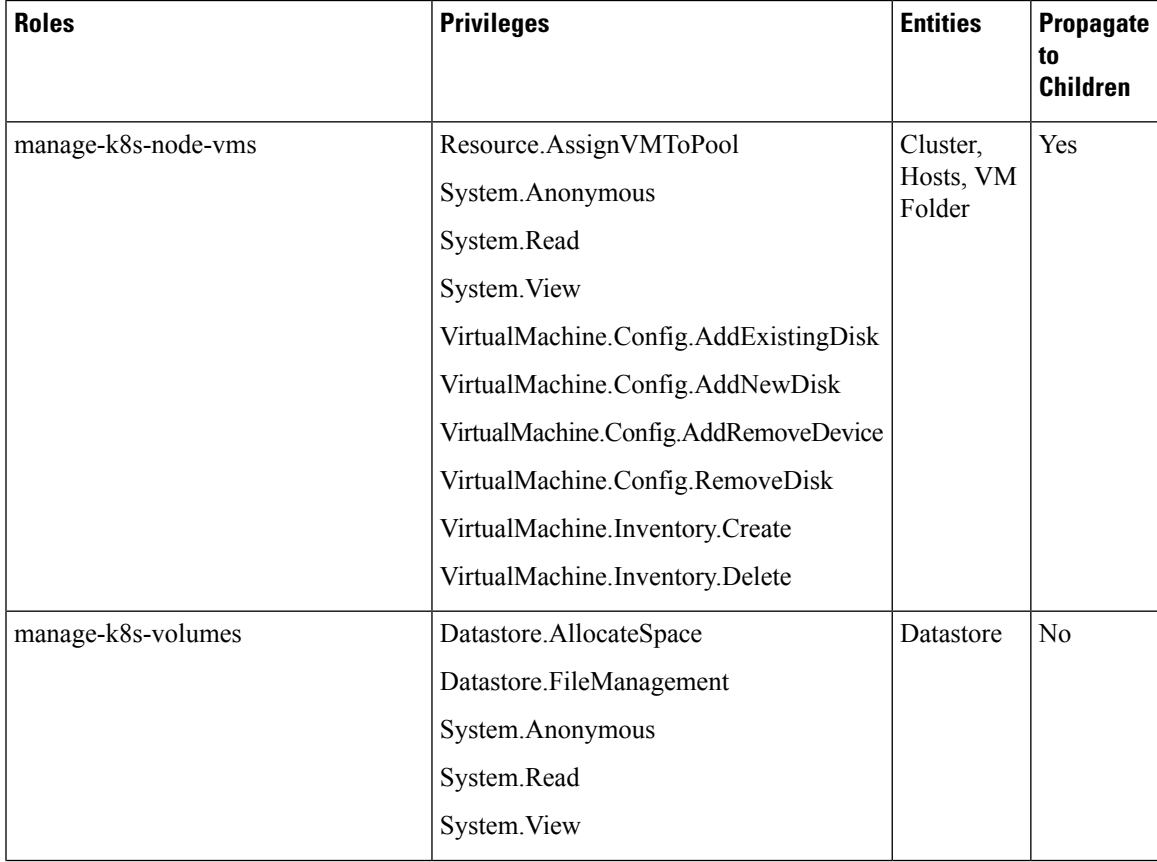

I

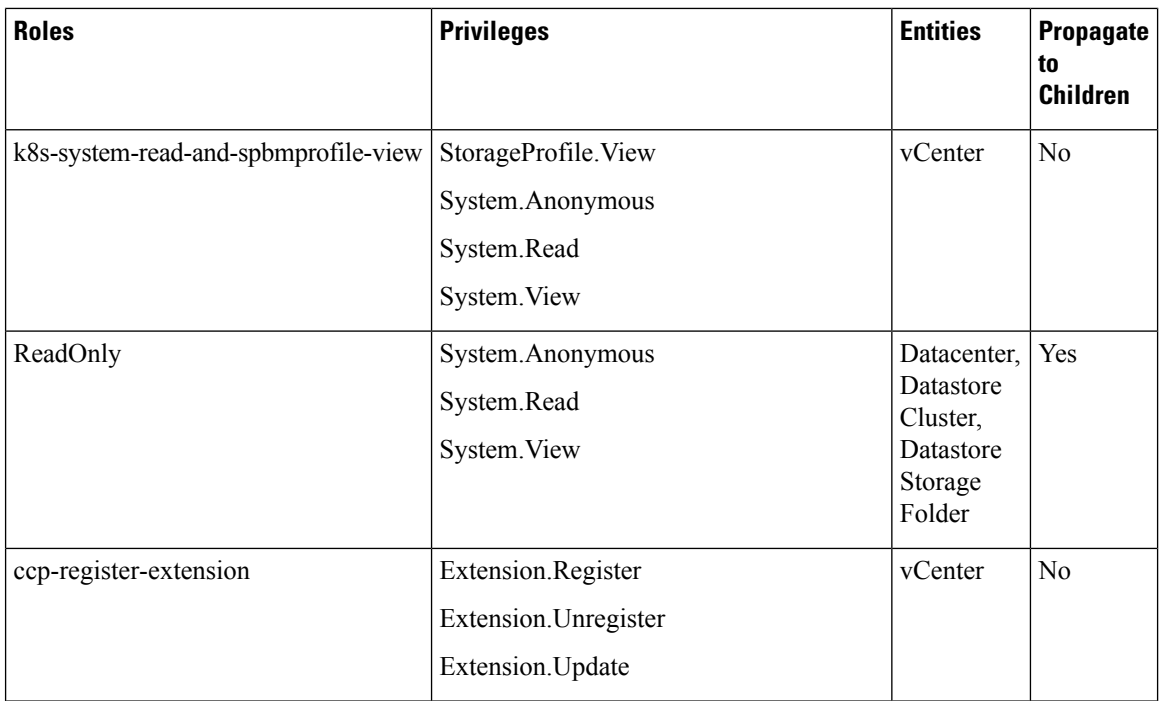

For more information on adding a provider profile, see Adding [Provider](#page-14-2) Profile, on page 9.